# Campus Management System (CMS)

# **User Manual for Students**

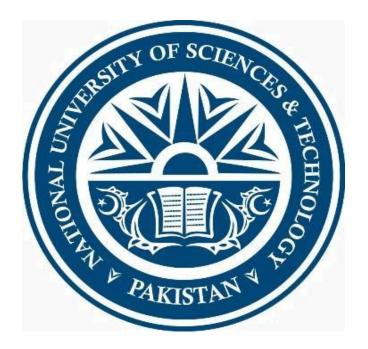

### **Preface:**

This User manual is intended to create by ICT Dte for assistance and support to End Users of Institutes at NUST regarding day to day operations of Campus Management System (CMS). It was necessary as any user who will be using CMS for the first time or need help will require basic information to comprehend CMS. Keeping in view the basic requirements of a naïve user, the manual has been divided all the topics in such a manner that the End User will find it really convenient to understand and perform all the relevant tasks efficiently. In order to ensure user affability, screen snapshots with given steps will help the users to perform all the necessary tasks affectively. To ensure the maximum benefit from this manual all the activities/examples, should be performed in a stepwise sequence which is listed under each/relevant topic.

For your feedback and suggestion, please feel free to contact us at ICT Dte.

# Contents

| Student Center                          | 4  |
|-----------------------------------------|----|
| Student - Biographic & Demographic Info | 7  |
| Student - My Weekly Schedule            | 11 |
| Student - Attendance                    | 15 |
| View My Assignments                     |    |
| View My Grades                          | 21 |
| My Course History                       | 25 |
| Account Inquiry                         | 29 |
| Print Invoice                           | 34 |

# **Student Center**

### Procedure

PeopleSoft Student Center feature provides students flexibility to view his academic information on one page. This feature also provides students access to various links to view/edit their academic information, etc.

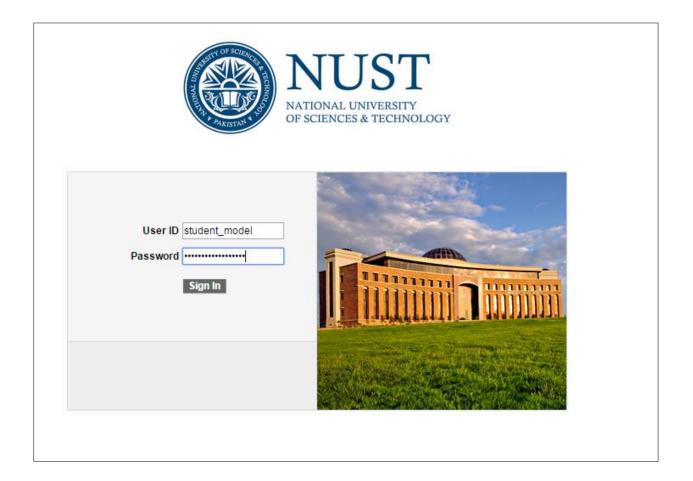

| Step | Action                    |
|------|---------------------------|
| 1.   | Click the Sign In button. |
|      | Sign In                   |

| ORACLE                                                                    |      |   |  | Home Worklist | Add to Favorites        |
|---------------------------------------------------------------------------|------|---|--|---------------|-------------------------|
| Favorites Main Menu                                                       |      |   |  |               | <u>Add to 1 avoines</u> |
|                                                                           |      |   |  |               | Personalize Cor         |
| Menu<br>Search:                                                           | 0 07 |   |  |               |                         |
| Sector 10 (1998)                                                          |      |   |  |               |                         |
| ▷ My Favorites ▷ Self Service                                             |      |   |  |               |                         |
| <ul> <li>Records and Enrollment</li> <li>Curriculum Management</li> </ul> |      |   |  |               |                         |
| ▷ Worklist<br>▷ Tree Manager                                              |      |   |  |               |                         |
| Reporting Tools PeopleTools                                               |      |   |  |               |                         |
| <ul> <li>Usage Monitoring</li> <li>Change My Password</li> </ul>          |      |   |  |               |                         |
| <ul> <li>My Personalizations</li> <li>My System Profile</li> </ul>        |      |   |  |               |                         |
| - My Dictionary<br>- My Feeds                                             |      |   |  |               |                         |
| - <u>WY 1 6603</u>                                                        |      | 1 |  |               |                         |
|                                                                           |      |   |  |               |                         |
|                                                                           |      |   |  |               |                         |
|                                                                           |      |   |  |               |                         |
|                                                                           |      |   |  |               |                         |
|                                                                           |      |   |  |               |                         |
|                                                                           |      |   |  |               |                         |
|                                                                           |      |   |  |               |                         |
|                                                                           |      |   |  |               |                         |
|                                                                           |      |   |  |               |                         |
|                                                                           |      |   |  |               |                         |

| Step | Action                       |
|------|------------------------------|
| 2.   | Click the Self Service link. |
|      | Self Service                 |

| ORACLE"                                                                                                    |                                                                                                    | Home   Worklist   Add to Favorites   Skin out                                                                                                    |
|----------------------------------------------------------------------------------------------------|----------------------------------------------------------------------------------------------------|----------------------------------------------------------------------------------------------------|
| Favorites Main Menu > Self Service                                                                                                    |                                                                                                    |                                                                                                    |
| <u>Main Menu</u> >                                                                                                    |                                                                                                    |                                                                                                    |
| Self Service                                                                                                    |                                                                                                    |                                                                                                    |
| Navigate to your self service information and activities.                                                                                                    |                                                                                                    |                                                                                                    |
| AWS Service Tester<br>AWS Service Tester                                                                                                    | Share My Information<br>Update or review your shared Information                                                                                                    | Student Center<br>W Use the student center to manage school related activities.                                                                                                    |
| Student Attendance<br>Student Attendance                                                                                                    | Class Search Browse Catalog<br>Fed classes that match your selection criteria, or browse the course catalog by<br>subject.<br>III Class Search<br>III Browse Course Catalog             | Academic Planning     Mu Planner     Mu Planner     Mu Planner     Endment Shopping Carl     Mu Cruse History                                                                             |
| Encolment Encolment Ver apportments, plan and enroll in classes, view student and exam schedules. Ver Mr.Assimments Formoliment Dates Formoliment Dates Formoliment Dates B. More                                | Campus Finances<br>Vew your scourt, make an electronic payment, view and accept your financial<br>aid awards.<br>Account Inouiry<br>Payment Profile<br>E Make a Payment<br>11 More      | Campus Personal Information     Mainten your personal information and review holds and to dos pending to your     education     Personal Data Summary     Addresses     Names     20 More |
| Academic Records     View grades and advisors and request transcripts and verification reports.     En Recuest Oficial Transcript     View Unofficial Transcript     Recuest Enrollment/verification     3 More. | Degree Progress/Graduation     View your degree progress report and apply for graduation.     Modelmic Requirements     View Degree Progress Report     View What If Report     Z. More | Transfer Credit     Evaluate classes for transfer and view your transfer credit report.     Evaluate My Transfer Credit     View Transfer Credit Report                                   |
| Exposition           Big         Apply for admission and check your application status.           Image: Request Information           Image: Accept Admission           Image: Apple atom Status                | Make a gift or pledge. View history about my participation as a donor or a<br>member.                                                                                                   | Find the email address or the phone number of a student, an employee or an alumnus.                                                                                                    |
| Search<br>Search                                                                                                    | Research Activities     Create a Service Request or Search through Research Topics     Service Requests     Research Topic Search     Research Topic Search                             |                                                                                                    |

| Step | Action                         |
|------|--------------------------------|
| 3.   | Click the Student Center link. |
|      | Student Center                 |

| ORACLE                                                                                        |     |        | <u> </u> |              |                                                        |                                                                            |                                       | Home   Worklist   Add to Favorites   5 |
|-----------------------------------------------------------------------------------------------|-----|--------|----------|--------------|--------------------------------------------------------|----------------------------------------------------------------------------|---------------------------------------|----------------------------------------|
| Favorites Main Menu > Self                                                                    | Se  | vic    | е        | > 5          | Student Center                                         |                                                                            |                                       | Turne Viorkist Audio Lavornes          |
| Iftikhar's Student C                                                                          | Cei | ıte    | er       |              |                                                        |                                                                            |                                       |                                        |
| ▼ Academics                                                                                   |     |        |          |              |                                                        |                                                                            | SEARCH FOR CLASSES                    |                                        |
| Search<br>Plan<br>Enroll<br>My Academics                                                      |     |        |          | dline:       | s Schedule                                             | _                                                                          | SHARE MY INFORMATION                  |                                        |
| other academic V                                                                              |     |        | 5        | -            | LAD (0000)                                             | Schedule<br>Fr 2:00PM - 4:00PM<br>Anitiviral LAB                           | ✓ Holds                               |                                        |
|                                                                                               |     | 6<br>6 | S        |              | BIO 100-A1L<br>LEC (3059)<br>BIO 100-A1P<br>PRI (3058) | MoWe 11:00AM - 12:00PM<br>Classroom 2<br>Room: TBA                         | No<br>Holds.                          |                                        |
|                                                                                               | 6   | 6      | R        |              | BIT 110-A1L<br>LEC (3057)                              | MoWeFr 10:00AM -<br>11:00AM<br>Classroom 1                                 | " TO DO LIST<br>No To<br>Do's.        |                                        |
|                                                                                               |     |        |          |              |                                                        | weekly schedule ▶<br>enrollment shopping cart ▶                            | Villestones<br>No<br>Milestones       |                                        |
| ▼ Finances                                                                                    |     |        |          |              |                                                        |                                                                            | Copen Enrollment Dates                |                                        |
| My Account<br>Account Inquiny<br>Financial Aid<br>View Financial Aid<br>Accept/Decline Awards |     | i      | 1        | this<br>cont | time. To acces                                         | splay your account at<br>s this information,<br>s office to complete<br>e. | Advisor Program Advisor None Assigned |                                        |
| Report Other Financial Aid                                                                    |     |        |          |              |                                                        |                                                                            | None Assigned                         |                                        |

| Step | Action                                                              |
|------|---------------------------------------------------------------------|
| 4.   | Point to the Academic Information object.                           |
|      | Academics                                                           |
| 5.   | Point to the Student's Finances Information object.                 |
|      | Finances                                                            |
| 6.   | Point to the Student Biographic and Demographic Information object. |
|      | Personal Information                                                |
| 7.   | Point to the Search for Classes object.                             |
|      | SEARCH FOR CLASSES                                                  |
| 8.   | Point to the Student's Advisor object.                              |
|      | Advisor                                                             |
| 9.   | Point to the Links to External Web Pages object.                    |
| 10.  | End of Procedure.                                                   |

# **Student - Biographic & Demographic Info**

### Procedure

Using Personal Campus Information, student can view/edit their biographic, and demographic data.

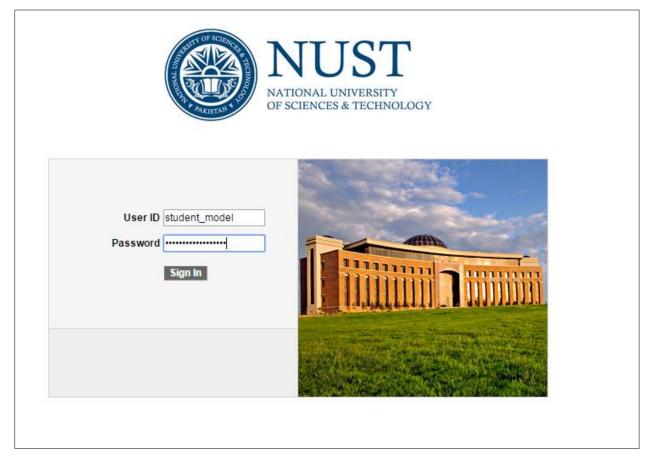

| Step | Action                    |
|------|---------------------------|
| 1.   | Click the Sign In button. |
|      | Sign In                   |

| ORACLE                                                           |       |  | theme I whether I           | Add to Press from 1 |
|------------------------------------------------------------------|-------|--|-----------------------------|---------------------|
| Favorites Main Menu                                              |       |  | <u>Home</u> <u>Worklist</u> | Add to Favorites    |
| Pavorites Main Menu                                              |       |  |                             | Demonstration Open  |
| Menu                                                             |       |  |                             | Personalize Con     |
| Search:                                                          | 0 0 - |  |                             |                     |
| ()                                                               |       |  |                             |                     |
| My Favorites                                                     |       |  |                             |                     |
| <ul> <li>Self Service</li> <li>Records and Enrollment</li> </ul> |       |  |                             |                     |
| Records and Enrollment Curriculum Management                     |       |  |                             |                     |
| Worklist                                                         |       |  |                             |                     |
| <ul> <li>Tree Manager</li> <li>Reporting Tools</li> </ul>        |       |  |                             |                     |
| PeopleTools                                                      |       |  |                             |                     |
| <ul> <li>Usage Monitoring</li> <li>Change My Password</li> </ul> |       |  |                             |                     |
| <ul> <li>My Personalizations</li> </ul>                          |       |  |                             |                     |
| <ul> <li>My System Profile</li> </ul>                            |       |  |                             |                     |
| <ul> <li>My Dictionary</li> <li>My Feeds</li> </ul>              |       |  |                             |                     |
| <u></u>                                                          |       |  |                             |                     |
|                                                                  |       |  |                             |                     |
|                                                                  |       |  |                             |                     |
|                                                                  |       |  |                             |                     |
|                                                                  |       |  |                             |                     |
|                                                                  |       |  |                             |                     |
|                                                                  |       |  |                             |                     |
|                                                                  |       |  |                             |                     |
|                                                                  |       |  |                             |                     |
|                                                                  |       |  |                             |                     |
|                                                                  |       |  |                             |                     |
|                                                                  |       |  |                             |                     |
|                                                                  |       |  |                             |                     |
|                                                                  |       |  |                             |                     |
|                                                                  |       |  |                             |                     |

| Step | Action                       |
|------|------------------------------|
| 2.   | Click the Self Service link. |
|      | Self Service                 |

| ORACLE'                                                                                                    |                                                                                                    |                                                                                                    |
|----------------------------------------------------------------------------------------------------|----------------------------------------------------------------------------------------------------|----------------------------------------------------------------------------------------------------|
| Favorites   Main Menu > Self Service                                                                                                    |                                                                                                    | Home Worklist Add to Favorites Sign out                                                                                                    |
| Main Menu >                                                                                                    |                                                                                                    |                                                                                                    |
| Self Service                                                                                                    |                                                                                                    |                                                                                                    |
| Navigate to your self service information and activities.                                                                                                    |                                                                                                    |                                                                                                    |
| AWS Service Tester                                                                                                    | Share My Information<br>Update or review your shared Information                                                                                                    | Student Center<br>Use the student center to manage school related activities.                                                                                                    |
| Student Attendance<br>Student Attendance                                                                                                    | Class Search (Browse Catalog<br>Prof deses that match your selection criteria, or browse the course catalog by<br>subject.<br>Science Search<br>Browse Course Catalog                          | Academic Planning     Budyour sademic planner     My Planner     More Shopping Cart     More Shopping Cart     More History                                                        |
| Enrollment<br>View appointments, plan and enroll in classes, view student and exam<br>schedules.<br>View Mr Assignments<br>Enrollment Dates<br>Study States<br>8 More                                                    | Campus Finances<br>View your account, make an electronic payment, view and accept your financial<br>aid avards.<br>Account inquiry<br>Payment Profile<br>Findes a Payment<br>11 More           | Campus Personal Information<br>Meintain your personal information and review holds and to dos pending to your<br>record.<br>Personal Data Summary<br>Addresses<br>Names<br>20 More |
| Academic Records<br>Vew grades and advisors and request transcripts and verification reports.<br>I:: Request Cifical Transcript<br>I:: Vew Unofficial Transcript<br>I:: Resuest EnrollmentVerification<br><u>3 More.</u> | Degree Progress/Graduation     Wew your degree progress report and apply for graduation.     Im Mr.Academic Requirements     Im View Degree Progress Report     View What-If Report     2 More | Transfer Credit     Evaluate classes for transfer and view your transfer credit report.     Evaluate M. Transfer Credit     View Transfer Credit Report                            |
| Result Information           Paper         Apply for admission and check your application status.           Page admission         Paper Admission           Paper Application Status         Paper Admission            | Make a gift or pledge. View history about my participation as a donor or a<br>member.  Ways To Give My Involvement                                                                             | Find the email address or the phone number of a student, an employee or an alumnus.                                                                                                |
| Search<br>Search                                                                                                    | Research Activities<br>Create a Service Request or Search through Research Topics<br>Research Topic Search                                                                                     |                                                                                                    |

| Step | Action                                                                              |
|------|-------------------------------------------------------------------------------------|
| 3.   | Click the Campus Personal Information link. <sup>D</sup> Campus Persona Informatiop |
| 4.   | Click the Names link. Names                                                         |

| ORACLE'                                                                                                    |                                               |              | Home | Worklist | Add to Favorites | Sign out |
|----------------------------------------------------------------------------------------------------|-----------------------------------------------|--------------|------|----------|------------------|----------|
| Favorites Main Menu > Self Service > Campus Personal Information                                                            | Names                                         |              |      |          |                  |          |
| lftikhar Ahmed                                                                                                    | go to 🔻 🛞                                     |              |      |          |                  |          |
| Personal Information Security Credential                                                                                    | Participation                                 |              |      |          |                  |          |
| addresses    names    phone numbers    email addresses    internet addre                                                    | es emergency contacts demographic information | on ethnicity |      |          |                  |          |
| Names                                                                                                    |                                               |              |      |          |                  |          |
| View, add, change or delete a name.                                                                                         |                                               |              |      |          |                  |          |
| Below is a list of your current names. Each name has a type associated the name's use.                                      | ith it that is indicative of                  |              |      |          |                  |          |
|                                                                                                    |                                               |              |      |          |                  |          |
| Name<br>Type Name                                                                                                    |                                               |              |      |          |                  |          |
| Primary Mr Iftikhar Ahmed edit                                                                                              |                                               |              |      |          |                  |          |
|                                                                                                    |                                               |              |      |          |                  |          |
| ADD A NEW NAME                                                                                                    |                                               |              |      |          |                  |          |
|                                                                                                    |                                               |              |      |          |                  |          |
| Personal Information Security Credentials Participation<br>Addresses Names Phone Numbers Email Addresses Internet Addresses | Emergency Contacts Demographic Information Et |              |      |          |                  |          |
| Addresses Names Phone Numbers Email Addresses Internet Addresses                                                            | emergency contacts Demographic Information Et | HIGHY        |      |          |                  |          |

| Step | Action                                                                                               |
|------|----------------------------------------------------------------------------------------------------|
| 5.   | Click the Edit button.                                                                               |
| 6.   | Click the Save button.                                                                               |
| 7.   | Click the <b>OK</b> link.                                                                            |
| 8.   | Click the Add a New Name button.                                                                     |
| 9.   | Click the Name Type: list.                                                                           |
| 10.  | Click the <b>Degree</b> list.                                                                        |
| 11.  | Click the Mr list. & Enter your First and Last Name in given Fields           Mr         First Name: |
| 12.  | Click the Save link.                                                                                 |
| 13.  | Click the <b>OK</b> link.                                                                            |
| 14.  | Click the phone numbers link. phone numbers                                                          |

| Step | Action                                                                                                    |
|------|----------------------------------------------------------------------------------------------------|
| 15.  | Enter the desired information into the field. Enter "92033467414253".                                                                                                    |
| 16.  | Click the Save link.                                                                                                    |
| 17.  | Click the <b>OK</b> link.                                                                                                    |
| 18.  | Point to the <b>Peronsal Information</b> object.<br><b>Under Personal Information Tab, Student can view/edit their's email</b><br><b>address, internet addresses, etc.</b> |
| 19.  | Click the Credentials link.                                                                                                    |
| 20.  | Point to the <b>Credentials</b> object.<br><b>Under Credentials Tab, student can view/edit their licenses, certificates, etc.</b>                                          |
| 21.  | Click the Participation link. Participation                                                                                                    |
| 22.  | Point to the <b>Participation</b> object.<br><b>Under Participation Tab, student can view/edit their publication,</b><br><b>extracurricular activities, etc.</b>           |
| 23.  | End of Procedure.                                                                                                    |

# **Student - My Weekly Schedule**

### Procedure

Student can view weekly schedule of their classes.

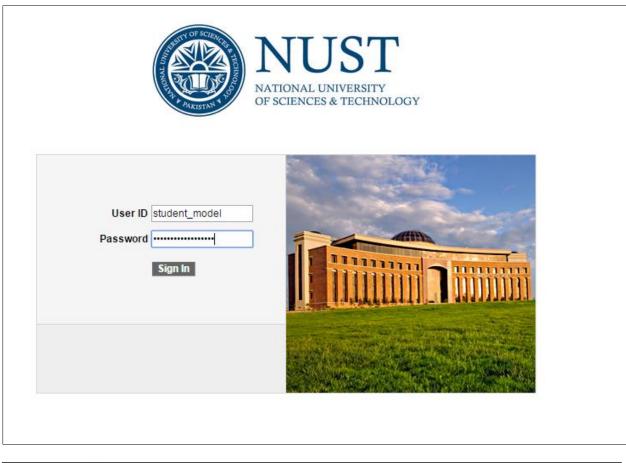

| Step | Action                    |
|------|---------------------------|
| 1.   | Click the Sign In button. |
|      | Sign In                   |

| ORACLE                                                           |       |  | theme I whether I           | Add to Press from 1 |
|------------------------------------------------------------------|-------|--|-----------------------------|---------------------|
| Favorites Main Menu                                              |       |  | <u>Home</u> <u>Worklist</u> | Add to Favorites    |
| Pavorites Main Menu                                              |       |  |                             | Demonstration Open  |
| Menu                                                             |       |  |                             | Personalize Con     |
| Search:                                                          | 0 0 - |  |                             |                     |
| ()                                                               |       |  |                             |                     |
| My Favorites                                                     |       |  |                             |                     |
| <ul> <li>Self Service</li> <li>Records and Enrollment</li> </ul> |       |  |                             |                     |
| Records and Enrollment Curriculum Management                     |       |  |                             |                     |
| Worklist                                                         |       |  |                             |                     |
| <ul> <li>Tree Manager</li> <li>Reporting Tools</li> </ul>        |       |  |                             |                     |
| PeopleTools                                                      |       |  |                             |                     |
| <ul> <li>Usage Monitoring</li> <li>Change My Password</li> </ul> |       |  |                             |                     |
| <ul> <li>My Personalizations</li> </ul>                          |       |  |                             |                     |
| <ul> <li>My System Profile</li> </ul>                            |       |  |                             |                     |
| <ul> <li>My Dictionary</li> <li>My Feeds</li> </ul>              |       |  |                             |                     |
| <u></u>                                                          |       |  |                             |                     |
|                                                                  |       |  |                             |                     |
|                                                                  |       |  |                             |                     |
|                                                                  |       |  |                             |                     |
|                                                                  |       |  |                             |                     |
|                                                                  |       |  |                             |                     |
|                                                                  |       |  |                             |                     |
|                                                                  |       |  |                             |                     |
|                                                                  |       |  |                             |                     |
|                                                                  |       |  |                             |                     |
|                                                                  |       |  |                             |                     |
|                                                                  |       |  |                             |                     |
|                                                                  |       |  |                             |                     |
|                                                                  |       |  |                             |                     |
|                                                                  |       |  |                             |                     |

| Step | Action                       |
|------|------------------------------|
| 2.   | Click the Self Service link. |
|      | Self Service                 |

| ORACLE'                                                                                                    |                                                                                                    |                                                                                                    |
|----------------------------------------------------------------------------------------------------|----------------------------------------------------------------------------------------------------|----------------------------------------------------------------------------------------------------|
| Favorites   Main_Menu > Self Service                                                                                                    |                                                                                                    | Home Worklist Add to Favorites Sign out                                                                                                    |
| Main Menu >                                                                                                    |                                                                                                    |                                                                                                    |
| Self Service                                                                                                    |                                                                                                    |                                                                                                    |
| Navigate to your self service information and activities.                                                                                                    |                                                                                                    |                                                                                                    |
| AWS Service Tester                                                                                                    | Share My Information<br>Update or review your shared Information                                                                                                    | Kudent Center<br>Use the student center to manage school related activities.                                                                                              |
| Student Attendance<br>Student Attendance                                                                                                    | Class Search / Browse Catalog<br>Find classes that match your selection criteria, or browse the course catalog by<br>subject.<br>Class Search<br>Browse Course Catalog                  | Academic Planning     Buld your academic planner     My Planner     Torollment Shopping Cart     My Course History                                                        |
| Enrollment<br>View appointments, plan and enroll in classes, view student and exam<br>schedules.<br>View Mr Assignments<br>Enrolment Dates<br>More                                                           | Campus Finances<br>Vew your account, make an electronic payment, view and accept your financial<br>aid awards.<br>Account inquiry<br>Payment Profile<br>Findes Payment<br>11 More       | Campus Personal Information<br>Maintain your personal information and review holds and to dos pending to your<br>record.<br>Personal Data Summary<br>Addresses<br>20 More |
| Academic Records<br>Vew grades and advisors and request transcripts and verification reports.<br>IS Request Official Transcript<br>IS View Unofficial Transcript<br>Resuest Enrolment/Verification<br>3 More | Degree Progress/Graduation     Wew your degree progress report and apply for graduation.     Em Arkademic Requirements     Wew Degree Progress Report     View Unstat Report     2 More | Transfer Credit     Evaluate classes for transfer and view your transfer credit report.     Evaluate My Transfer Credit     View Transfer Credit Report                   |
| Result Information           Student Admission and check your application status.           Result Information           Accept Admission           Application Status                                       | Make a gift or pledge. View history about my participation as a donor or a<br>member.  Ways To Give My Involvement                                                                      | Find the email address or the phone number of a student, an employee or an alumnus.                                                                                       |
| Search<br>Search                                                                                                    | <u>Research Activities</u> Create a Service Request or Search through Research Topics <u>Service Requests</u> <u>Research Topic Search</u>                                              |                                                                                                    |

| Step | Action                     |
|------|----------------------------|
| 3.   | Click the Enrollment link. |
|      | Enrollment                 |

| ORACLE'                                                                                              |                                                                          | Home   Worklist   Add to Favorites                                     | Sign out |
|----------------------------------------------------------------------------------------------------|--------------------------------------------------------------------------|------------------------------------------------------------------------|----------|
| Favorites Main Menu > Self Service > Enrollment                                                      |                                                                          |                                                                        |          |
| Main Menu > Self Service >                                                                           |                                                                          |                                                                        |          |
| Enrollment                                                                                           |                                                                          |                                                                        |          |
| View appointments, plan and enroll in classes, view student and exam schedules.                      |                                                                          |                                                                        |          |
| View My Assignments<br>View your assignments for a specified class.                                  | Enrollment Dates<br>Vew your enrolment appointments.                     | Wy Class Schedule<br>View your class schedule for a specified term.    |          |
| W Weekly Schedule<br>View your weekly schedule in a calendar format.                                 | Enrollment: Add Classes<br>Enroll in classes from your Shopping Cart.    | Enrollment: Drop Classes<br>Drop classes from your schedule.           |          |
| Enrollment: Edit a Class<br>Change preferences and options for a selected class.                     | Enrollment: Swap Classes<br>Replace a selected class with another.       | View My Exam Schedule<br>View your exam schedule for a specified term. |          |
| View My Grades<br>View or print a listing of your grades and check your current grade point average. | View My Milestones<br>View a listing and the details of your Milestones. |                                                                        |          |
|                                                                                                    |                                                                          |                                                                        |          |

| Step | Action                             |
|------|------------------------------------|
| 4.   | Click the My Weekly Schedule link. |
|      | Wy Weekly Schedule                 |

| avorites 1 | Main Menu > Self Service > Enrollm  | ent > 1   | w Weekly Schedule                   |          |                                     |          |        |  |
|------------|-------------------------------------|-----------|-------------------------------------|----------|-------------------------------------|----------|--------|--|
| -          | · · · ·                             | une / 1   |                                     | - @      |                                     |          |        |  |
| lftikhar   | Anmea                               |           | go to                               | • >>>    |                                     |          |        |  |
|            | Search Plan                         |           | Enroll My Academ                    | lics     |                                     |          |        |  |
| my class   | schedule add drop                   |           | swap edit term info                 |          |                                     |          |        |  |
|            |                                     |           | onap out tour m                     |          |                                     |          |        |  |
| My Cla     | ss Schedule                         |           |                                     |          |                                     |          |        |  |
|            |                                     |           |                                     |          |                                     |          |        |  |
| Select Dis | play Option 🛛 List View 💿 Weekl     | y Calenda | r View                              |          |                                     |          |        |  |
|            |                                     |           |                                     |          |                                     |          |        |  |
|            |                                     |           |                                     |          |                                     |          |        |  |
|            | << previous week                    | eek of 8  | /17/2015 - 8/23/2015                | next v   | week >>                             |          |        |  |
|            |                                     |           |                                     |          |                                     |          |        |  |
|            | Show Week of 08/18/2015             | Start Ti  | me 8:00AM End Time 6:00PM           | refre    | sh calendar                         |          |        |  |
|            |                                     |           |                                     |          |                                     |          |        |  |
| Time       |                                     | Tuesday   |                                     | Thursday | Friday                              | Saturday |        |  |
| Time       | Aug 17                              | Aug 18    | Aug 19                              | Aug 20   | Aug 21                              | Aug 22   | Aug 23 |  |
| 8:00AM     |                                     |           |                                     |          |                                     |          |        |  |
| 9:00AM     |                                     |           |                                     |          |                                     |          |        |  |
|            | BIT 110 - A1L                       |           | BIT 110 - A1L                       |          | BIT 110 - A1L                       |          |        |  |
| 10:00AM    | Lecture<br>10:00AM - 11:00AM        |           | Lecture<br>10:00AM - 11:00AM        |          | Lecture<br>10:00AM - 11:00AM        |          |        |  |
|            | Atta-ur-Rahman Sch of App BioS CR-1 |           | Atta-ur-Rahman Sch of App BioS CR-1 |          | Atta-ur-Rahman Sch of App BioS CR-1 |          |        |  |
|            | BIO 100 - A1L<br>Lecture            |           | BIO 100 - A1L<br>Lecture            |          |                                     |          |        |  |
| 11:00AM    | 11:00AM - 12:00PM                   |           | 11:00AM - 12:00PM                   |          |                                     |          |        |  |
|            | Atta-ur-Rahman Sch of App BioS CR-2 |           | Atta-ur-Rahman Sch of App BioS CR-2 |          |                                     |          |        |  |
| 12:00PM    |                                     |           |                                     |          |                                     |          |        |  |
| 1:00PM     |                                     |           |                                     |          |                                     |          |        |  |
| 2:00PM     |                                     |           |                                     |          | BIO 100 - A1B                       |          |        |  |
| 2.00PH     |                                     |           |                                     |          | Laboratory                          |          |        |  |

|                                                                               |                          |                        |               |            |             |            |             | _ |
|-------------------------------------------------------------------------------|--------------------------|------------------------|---------------|------------|-------------|------------|-------------|---|
| 4:00PM                                                                        |                          |                        |               |            |             |            |             |   |
| 5:00PM                                                                        |                          |                        |               |            |             |            |             |   |
| 6:00PM                                                                        |                          |                        |               |            |             |            |             |   |
|                                                                               |                          |                        |               |            |             |            |             |   |
| Meeting Information not availabl                                              |                          |                        |               |            |             |            |             |   |
| Class                                                                         | Course Title             | Instructor             |               | Start Date | End Date    |            |             |   |
| BIO 100 - A1P (Primary)                                                       | BIOCHEMISTRY             |                        |               | 01/27/2015 | 09/26/2015  |            |             |   |
|                                                                               |                          |                        |               |            |             |            |             |   |
| Display Options                                                               |                          |                        |               |            |             |            |             |   |
| Show AM/PM                                                                    | 🕑 Monday                 | 🕑 Thursday             |               |            |             |            |             |   |
|                                                                               |                          |                        |               |            |             |            |             |   |
| Show Class Title                                                              | 🗹 Tuesday                | 🗹 Friday               | 🗹 Sunday      | refre      | sh calendar |            |             |   |
| Show Class Title                                                              | 🗹 Tuesday<br>🗹 Wednesday | 🗹 Friday<br>🗹 Saturday | 🗹 Sunday      | refre      | sh calendar |            |             |   |
| _                                                                             |                          |                        | 🗹 Sunday      | refr       | sh calendar | Printer Fr | iendly Page |   |
| _                                                                             |                          |                        | 🗹 Sunday      | refro      | sh calendar | Printer Fr | iendly Page |   |
| _                                                                             |                          |                        | 🗹 Sunday      | , refr     | sh calendar | Printer Fr | iendly Page |   |
| _                                                                             | Wednesday                |                        | Sunday Sunday | refro      |             | Printer Fr | iendly Page |   |
| Show Instructors                                                              | Wednesday                | 🗹 Saturday             | Sunday Sunday | refr       | -           | Printer Fr | iendly Page |   |
| Show Instructors Search Plan Enroll My Academ My Class Schedule Add Drop Swai | Wednesday                | 🗹 Saturday             | € Sunday      | , refr     | -           | Printer Fr | iendly Page |   |
| Show Instructors Search Plan Enroll My Academ                                 | Wednesday                | 🗹 Saturday             | € Sunday      | , refr     | -           | Printer Fr | iendly Page |   |

| Step | Action                                                                         |
|------|--------------------------------------------------------------------------------|
| 5.   | Point to the <b>My Class Schedule</b> object.<br>My Class Schedule             |
| 6.   | Enter the desired information into the Show Week of field. Enter "08/01/2008". |
| 7.   | Click the refresh calendar link.                                               |
| 8.   | Click the Show Instructors option.                                             |
| 9.   | Click the refresh calendar link.                                               |
| 10.  | Click the Show Class Title option.                                             |
| 11.  | Click the refresh calendar link.                                               |
| 12.  | Enter the desired information into the End Time field. Enter "12:00PM".        |
| 13.  | Click the refresh calendar link.                                               |
| 14.  | End of Procedure.                                                              |

# **Student - Attendance**

### Procedure

Student can view weekly schedule of their classes.

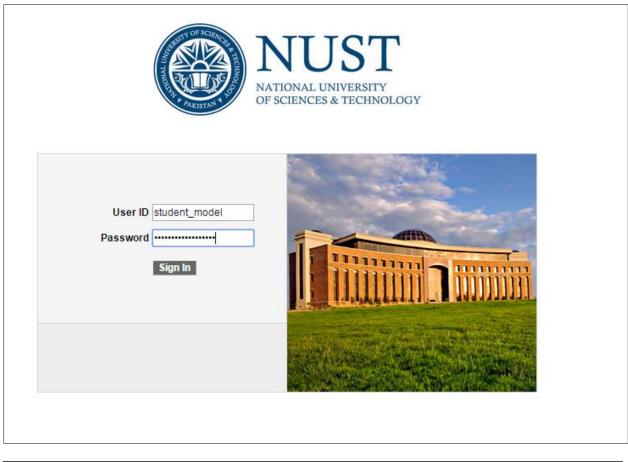

| Step | Action                    |
|------|---------------------------|
| 1.   | Click the Sign In button. |
|      | Sign In                   |

| ORACLE'                                                                                                    |      |  | Hom | e   <u>Worklist   Add to Favorites</u>   <u>Sigr</u> |
|----------------------------------------------------------------------------------------------------|------|--|-----|------------------------------------------------------|
| Favorites Main Menu                                                                                                    |      |  |     |                                                      |
| Menu                                                                                                    | 0 0- |  |     | Personalize Content   ]                              |
| Search:<br>Search:<br>Self Service<br>Self Service<br>Composition of the service<br>Self Service<br>Self Service<br>Second Search<br>Decological<br>Second Second<br>Second Second<br>Second<br>Second Second<br>Second Second<br>Second<br>Second Second<br>Second<br>Second |      |  |     |                                                      |

| Step | Action                       |
|------|------------------------------|
| 2.   | Click the Self Service link. |
|      | Self Service                 |

#### ORACLE' Home Worklist Add to Favorites Sign Favorites Main Menu > Self Service Main Menu > Self Service Navigate to your self service info ation and activities AWS Service Tester AWS Service Tester Share My Information Update or review your shared Information K Student Center Use the student center to manage school related activities. Academic Planning Buld your academic planner E My Planner E Enrollment Shopping Cart E My Course History Student Attendance Class Search / Browse Catalog Find classes that match your selection criteria, or browse the course catalog by subject. Browse Course Catalog Enrollment Vew appointments, plan and enroli in classes, view student and exam schedules. Wew MA Assignments Fordament Dates Campus Finances View your account, make an electronic payment, view and accept your financial aid awards. Campus Personal Information Maintain your personal information and review holds and to dos pending to your record. E Payment Profile Addresses My Class Schedule 8 More... Make a Payment Names 11 More ... 20 More .... Academic Records Vew grades and advisors and request transcripts and verification reports. Request Official Transcript Vew Unofficial Transcript Request Enrolment/Verification 3. More... Degree Progress/Graduation Degree Progress/Graduation Wer your degree progress report and apply for graduation. Why Academic Requirements More Degree Progress Report View What-If Report 2 More... Transfer Credit Evaluate classes for transfer and view your transfer credit report. Evaluate Mv Transfer Credit View Transfer Credit View Transfer Credit Report Student Admission Apply for admission and check your application status. To Request Information To Accel Admission Apple admission Appleadint Status Community Directory Search Find the email address or the phone number of a student, an employee or an alumnus. Make a gift or pledge. View history about my participation as a donor or a member. Ways To Give My Involvement Research Activities Create a Service Request or Search through Research Topics Research Topic Search Search Search

#### Student Attendance

Enter any information you have and click Search. Leave fields blank for a list of all values.

| Find an Exis <ul> <li>Search Cri</li> </ul> | _                   | th ▼ 0000003681              |            |            |                |                             |               |                  |                    |                  |
|---------------------------------------------|---------------------|------------------------------|------------|------------|----------------|-----------------------------|---------------|------------------|--------------------|------------------|
| Academic Ins                                |                     |                              | Q          |            |                |                             |               |                  |                    |                  |
| Academic Ca                                 |                     |                              | Q          |            |                |                             |               |                  |                    |                  |
| Term:                                       | begins w            | ith 🔻                        | Q          |            |                |                             |               |                  |                    |                  |
| Class Nbr:                                  | =                   | <b>T</b>                     |            |            | Oliale         | and a suma a lite           |               |                  |                    |                  |
| Description:                                | begins w            | th 🔻                         |            |            | CIICK          | any course lir              | ικ το         |                  |                    |                  |
| Case Sens                                   | sitive              |                              |            |            | viow i         | ts attendance               |               |                  |                    |                  |
| Search<br>Search Re                         | Clear Basic Se      | earch 📳 Save Search Criteria |            |            |                |                             |               |                  |                    |                  |
| View All                                    |                     |                              |            |            |                |                             |               |                  | First 🔳            | 1-15 of 15 🛐 Las |
| Academic Insti                              | itution Academic Ca | reer Term Descr              | Class N    | br Subject | Area Catalog M | Ibr Description             | Course Compon | ent Class Sectio | n Session Academic | Group Course II  |
| NUST                                        | UGRD                | 0198 Fall Semester 2017 [F   | Reg3] 3060 | AE         | <u>201</u>     | INTRO TO AESPC ENGG         | Laboratory    | A                | Regular CAE        | 000149           |
| NUST                                        | UGRD                | 0183 Spring Semester 2015    |            | ARCH       | 122            | BUILDING PHYSICS            | Lecture       | A                | Regular SADA       | 000004           |
| NUST                                        | UGRD                | 0183 Spring Semester 2018    |            | MATH       | 112            | QA CALC II                  | Lecture       | <u>A1L</u>       | Regular SCME       | <u>002193</u>    |
| NUST                                        | UGRD                | 0183 Spring Semester 2019    |            | CHE        | <u>101</u>     | Chemical Process Principles | Lecture       | <u>A1L</u>       | Regular SCME       | 003211           |
| NUST                                        | UGRD                | 0183 Spring Semester 2019    |            | CHE        | 211            | CHEMICAL ENGG THERMO 1      |               | A1L              | Regular SCME       | 000472           |
| NUST                                        | UGRD                | 0183 Spring Semester 2018    |            | MSE        | 223            | TPT PHENO                   | Lecture       | A1L              | Regular SCME       | 002747           |
| NUST                                        | UGRD                | 0183 Spring Semester 2019    |            | CHE        | 323            | TPT PHENO                   | Lecture       | A1L              | Regular SCME       | 000479           |
| NUST                                        | UGRD                | 0180 Fall Semester 2014 [F   |            | ENE        | <u>111</u>     | INTRO TO MICROBIOLOGY       | Lecture       | A                | Regular SCEE       | <u>001560</u>    |
| NUST                                        | UGRD                | 0180 Fall Semester 2014 [F   |            | <u>CS</u>  | <u>100</u>     | FUNDOF ICT                  | Primary       | <u>A1P</u>       | Regular MCE        | 000566           |
| NUST                                        | UGRD                | 0180 Fall Semester 2014 [F   |            | <u>CS</u>  | <u>100</u>     | FUNDOF ICT                  | Lecture       | <u>A2L</u>       | Regular MCE        | 000566           |
| NUST                                        | UGRD                | 0180 Fall Semester 2014 [F   |            | <u>CS</u>  | <u>100</u>     | FUNDOF ICT                  | Laboratory    | <u>A3B</u>       | Regular MCE        | 000566           |
| NUST                                        | UGRD                | 0180 Fall Semester 2014 [F   |            | CPT        | <u>1001</u>    | Introduction to Engineering | Primary       | <u>A1P</u>       | Regular MCE        | <u>100001</u>    |
| NUST                                        | UGRD                | 0180 Fall Semester 2014 [F   |            | <u>CPT</u> | <u>1001</u>    | Introduction to Engineering | Lecture       | <u>A2L</u>       | Regular MCE        | <u>100001</u>    |
| NUST                                        | UGRD                | 0180 Fall Semester 2014 [F   |            | CPT        | <u>1001</u>    | Introduction to Engineering | Laboratory    | <u>A3B</u>       | Regular MCE        | <u>100001</u>    |
| NUST                                        | UGRD                | 0178 Fall Semester 2014 [F   | Reg] 3018  | CS         | 380            | INTRO TO COMP SEC           | Lecture       | A                | Regular SEECS      | 000627           |

#### Student Attendance Roster

| Test1 SF<br>Term: Fall Semester 2014 Career: Bachelors<br>[Reg3] | 0000003681<br>Institution: NUST |
|------------------------------------------------------------------|---------------------------------|
| Class Nbr: 1013 INTRO TO MICROBIOLOGY                            | Section: A                      |
| Catalog Number: ENE 111                                          | Component: Lecture              |
| Academic Group: SCHOOL OF CIV & ENVIRO ENGG                      | Session: Regular 1              |
| Status/Reason: Enrolled / Enrolled                               | Status Date: 09/26/2014         |

| Attendance Date | <u>Type</u> | <b>Description</b> | <u>Present</u> | <u>Tardy</u> | <u>Left Early</u> | Reason | From Time | <u>To Time</u> | <u>Contact</u><br><u>Minutes</u> | <u>Template</u><br><u>Nbr</u> |
|-----------------|-------------|--------------------|----------------|--------------|-------------------|--------|-----------|----------------|----------------------------------|-------------------------------|
| 09/09/2014      | MTG         | Class Meeting      |                |              |                   |        | 3:00PM    | 4:00PM         | 60                               | 1                             |
| 09/10/2014      | MTG         | Class Meeting      |                |              |                   |        | 3:00PM    | 4:00PM         | 60                               | 2                             |
| 09/15/2014      | MTG         | Class Meeting      |                |              |                   |        | 3:00PM    | 4:00PM         | 60                               | 3                             |
| 09/16/2014      | MTG         | Class Meeting      |                |              |                   |        | 3:00PM    | 4:00PM         | 60                               | 4                             |
| 09/17/2014      | MTG         | Class Meeting      |                |              |                   |        | 3:00PM    | 4:00PM         | 60                               | 5                             |
| 09/22/2014      | MTG         | Class Meeting      |                |              |                   |        | 3:00PM    | 4:00PM         | 60                               | 6                             |
| 09/23/2014      | MTG         | Class Meeting      |                |              |                   |        | 3:00PM    | 4:00PM         | 60                               | 7                             |
| 09/24/2014      | MTG         | Class Meeting      |                |              |                   |        | 3:00PM    | 4:00PM         | 60                               | 8                             |
| 09/29/2014      | MTG         | Class Meeting      |                |              |                   |        | 3:00PM    | 4:00PM         | 60                               | 9                             |
| 09/30/2014      | MTG         | Class Meeting      |                |              |                   |        | 3:00PM    | 4:00PM         | 60                               | 10                            |
| 10/01/2014      | MTG         | Class Meeting      |                |              |                   |        | 3:00PM    | 4:00PM         | 60                               | 11                            |
| 10/06/2014      | MTG         | Class Meeting      |                |              |                   |        | 3:00PM    | 4:00PM         | 60                               | 12                            |

# **View My Assignments**

### Procedure

Student can view assignments, marks and equivalent grade for a class of current term.

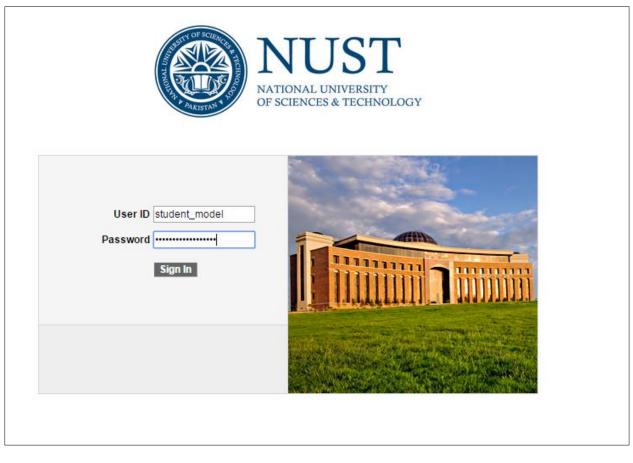

| Step | Action                    |
|------|---------------------------|
| 1.   | Click the Sign In button. |
|      | Sign In                   |

| ORACLE                                 | Home   Worklist   J      |
|----------------------------------------|--------------------------|
| tes Main_Menu                          | <u>Hume</u> <u>Works</u> |
| · · · · ·                              |                          |
|                                        |                          |
| arch:                                  |                          |
| 1v Favorites                           |                          |
| elf Service<br>ecords and Enrollment   |                          |
| ırriculum Management<br>orklist        |                          |
| ree Manager                            |                          |
| eporting Tools<br>eopleTools           |                          |
| Jsage Monitoring<br>Change My Password |                          |
| Iv Personalizations                    |                          |
| Av System Profile<br>Av Dictionary     |                          |
| My Feeds                               |                          |
|                                        |                          |
|                                        |                          |
|                                        |                          |
|                                        |                          |
|                                        |                          |
|                                        |                          |
|                                        |                          |
|                                        |                          |
|                                        |                          |
|                                        |                          |
|                                        |                          |
|                                        |                          |

| Step | Action                       |
|------|------------------------------|
| 2.   | Click the Self Service link. |
|      | Self Service                 |

| ORACLE                                                                                                    |                                                                                                    | Home   Worklist   Add to Favorites   Sign out                                                                                                    |
|----------------------------------------------------------------------------------------------------|----------------------------------------------------------------------------------------------------|----------------------------------------------------------------------------------------------------|
| Favorites Main Menu > Self Service                                                                                                    |                                                                                                    |                                                                                                    |
| Main Menu >                                                                                                    |                                                                                                    |                                                                                                    |
| Self Service                                                                                                    |                                                                                                    |                                                                                                    |
| Navigate to your self service information and activities.                                                                                                    |                                                                                                    |                                                                                                    |
| AWS Service Tester                                                                                                    | Share My Information<br>Update or review your shared Information                                                                                                    | Student Center<br>Use the student center to manage school related activities.                                                                                                    |
| Student Attendance<br>Student Attendance                                                                                                    | Class Search / Browse Catalog<br>Find classes that match your selection criteria, or browse the course catalog by<br>subject.<br>E Class Search<br>Browse Course Catalog                  | Culd your academic planner     My Planner     My Clanner     My Clanner     My Clanner     My Clanner     My Clanner     My Clause History                                         |
| Enrollment<br>View appointments, plan and enroll in classes, view student and exam<br>schedules.<br>View Mr Assignments<br>Enrolment Dates<br>EMr Mr.Class Schedule<br>8 More                                                                   | Campus Finances<br>Vew your account, make an electronic payment, view and accept your financial<br>aid awards.<br>Account inquiry<br>Payment Profile<br>Findes a Payment<br>11 More       | Campus Personal Information<br>Maintain your personal information and review holds and to dos pending to your<br>record.<br>Personal Data Summary<br>Addresses<br>Sames<br>20 More |
| Academic Records<br>Vew grades and advisors and request transcripts and verification reports.<br>E: Request Official Transcript<br>E: Vew Unofficial Transcript<br>E: Vew Unofficial Transcript<br>E: Request Enrollment/verification<br>3 More | Degree Progress/Graduation     Wew your degree progress report and apply for graduation.     End Academic Requirements     View Degree Progress Report     View What-If Report     2 More | Transfer Credit     Evaluate classes for transfer and view your transfer credit report.     Evaluate My Transfer Credit     View Transfer Credit Report                            |
| Apply for admission and check your application status.                                                                                                    | Make a gift or pledge. View history about my participation as a donor or a member.  My Involvement                                                                                        | Find the email address or the phone number of a student, an employee or an alumnus.                                                                                                |
| Search<br>Search                                                                                                    | Research Activities<br>Create a Service Request or Search through Research Topics<br>Research Topic Search                                                                                |                                                                                                    |

| Step | Action                              |
|------|-------------------------------------|
| 3.   | Click the Enrollment link.          |
|      | Enrollment                          |
| 4.   | Click the View My Assignments link. |
|      | View My Assignments                 |

| ORACLE                                                                                                    |                      |                             |                       |         |
|----------------------------------------------------------------------------------------------------|----------------------|-----------------------------|-----------------------|---------|
|                                                                                                    | _                    |                             |                       |         |
| waritas : Main Manu                                                                                                    | Colf Convice > Er    | vallment > )                | (iou: Mr. Accianmente |         |
| avorites Main Menu                                                                                                    | Sell Service > El    |                             | new my Assignments    |         |
|                                                                                                    |                      |                             |                       |         |
| lftikhar Ahmed                                                                                                    |                      |                             | go to .               |         |
|                                                                                                    |                      |                             |                       |         |
| Search                                                                                                    | Pla                  | n                           | Enroll                | My Acad |
| my class schedule                                                                                                    | add                  | drop                        | swap edit             | term    |
| my cluss schedule                                                                                                    | uuu                  | arop                        | 3W0p Curt             | l term  |
| View Assignme                                                                                                    | nte and Grad         | 0.6                         |                       |         |
| view Assignme                                                                                                    | itts and Grau        | es                          |                       |         |
|                                                                                                    |                      |                             |                       |         |
| View Assignments                                                                                                    | and Grades           |                             |                       |         |
| the the solution of the solution of the soluti |                      |                             |                       |         |
|                                                                                                    |                      |                             |                       |         |
| Spring Semester 2                                                                                                    | 015 [Reg4]   Bac     | elors   NUS                 | т                     |         |
|                                                                                                    |                      |                             |                       |         |
|                                                                                                    |                      |                             |                       | Class   |
| Course Title                                                                                                    | Course ID            | Class Nbr                   | Subject Catalog Nbr   | Section |
|                                                                                                    |                      |                             |                       |         |
| BIOCHEMISTRY                                                                                                    | 000237               | 3060                        | BIO 100               | A1B     |
| BIOCHEMISTRY                                                                                                    | 000237               | 3059                        | BIO 100               | A1L     |
| BIOCHEMISTRY                                                                                                    | 000237               | 3058                        | BIO 100               | A1P     |
|                                                                                                    |                      |                             |                       |         |
|                                                                                                    |                      |                             |                       |         |
|                                                                                                    |                      |                             |                       |         |
| Search Plan Enro                                                                                                    | My Academics         |                             |                       |         |
| Search Plan Enro                                                                                                    |                      |                             |                       |         |
|                                                                                                    |                      |                             |                       |         |
| My Class Schedule Ad                                                                                                    | d Drop Swap E        | dit <u>Term Info</u>        | rmation               |         |
|                                                                                                    |                      | dit <u>Term Info</u>        | ormation              |         |
| My Class Schedule Ad                                                                                                    | d <u>Drop Swap E</u> | <u>dit</u> <u>Term Info</u> | ermation              |         |

| Step | Action                                                                  |
|------|-------------------------------------------------------------------------|
| 5.   | Click the Available Course link.                                        |
| 6.   | Point to the Expand Assignment Categories section object.               |
| 7.   | Click the Student Assignment Dates graphic.                             |
| 8.   | Press the left mouse button and drag the mouse to the desired location. |
| 9.   | Click the Expand Instructor Comments section graphic.                   |
| 10.  | Press the left mouse button and drag the mouse to the desired location. |
| 11.  | Press the left mouse button and drag the mouse to the desired location. |
| 12.  | End of Procedure.                                                       |

# **View My Grades**

### Procedure

Student can view grades of courses of current term.

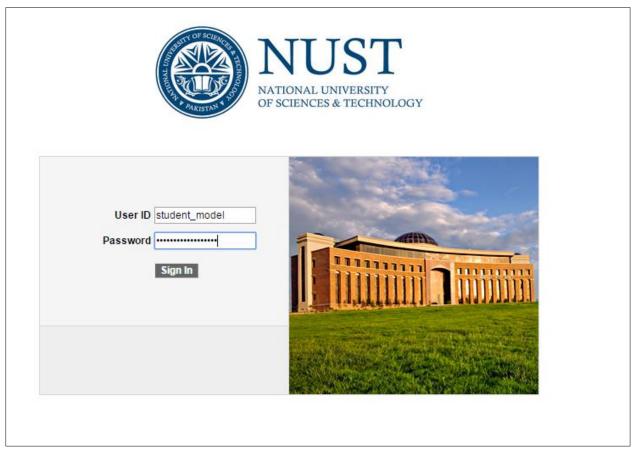

| Step | Action                    |
|------|---------------------------|
| 1.   | Click the Sign In button. |
|      | Sign In                   |

| ORACLE'                                                             |       |  |      |                 |   |
|---------------------------------------------------------------------|-------|--|------|-----------------|---|
|                                                                     |       |  | Home | <u>Worklist</u> | A |
| Favorites Main Menu                                                 |       |  |      |                 |   |
|                                                                     |       |  |      |                 |   |
| Menu                                                                | 0 0 🗸 |  |      |                 |   |
| Search:                                                             |       |  |      |                 |   |
| > My Favorites                                                      |       |  |      |                 |   |
| Self Service                                                        |       |  |      |                 |   |
| Records and Enrollment Curriculum Management                        |       |  |      |                 |   |
| D Curriculum Management<br>D Worklist                               |       |  |      |                 |   |
| > Tree Manager                                                      |       |  |      |                 |   |
| ▷ Reporting Tools ▷ PeopleTools                                     |       |  |      |                 |   |
| - Usage Monitoring                                                  |       |  |      |                 |   |
| <ul> <li>Change My Password</li> <li>My Personalizations</li> </ul> |       |  |      |                 |   |
| – My System Profile<br>– My Dictionary                              |       |  |      |                 |   |
| – <u>My Dictionary</u><br>– <u>My Feeds</u>                         |       |  |      |                 |   |
| - <u>Wy reeus</u>                                                   |       |  |      |                 |   |
|                                                                     |       |  |      |                 |   |
|                                                                     |       |  |      |                 |   |
|                                                                     |       |  |      |                 |   |
|                                                                     |       |  |      |                 |   |
|                                                                     |       |  |      |                 |   |
|                                                                     |       |  |      |                 |   |
|                                                                     |       |  |      |                 |   |
|                                                                     |       |  |      |                 |   |
|                                                                     |       |  |      |                 |   |
|                                                                     |       |  |      |                 |   |
|                                                                     |       |  |      |                 |   |
|                                                                     |       |  |      |                 |   |
|                                                                     |       |  |      |                 |   |
|                                                                     |       |  |      |                 |   |

| Step | Action                       |
|------|------------------------------|
| 2.   | Click the Self Service link. |
|      | Self Service                 |

| ORACLE'                                                                                                    |                                                                                                    |                                                                                                    |
|----------------------------------------------------------------------------------------------------|----------------------------------------------------------------------------------------------------|----------------------------------------------------------------------------------------------------|
| Favorites   Main_Menu > Self Service                                                                                                    |                                                                                                    | Home   Worklist   Add to Favorites   Sign out                                                                                                    |
| Main Menu >                                                                                                    |                                                                                                    |                                                                                                    |
| Self Service                                                                                                    |                                                                                                    |                                                                                                    |
| Navigate to your self service information and activities.                                                                                                    |                                                                                                    |                                                                                                    |
| AWS Service Tester                                                                                                    | Share My Information<br>Update or review your shared Information                                                                                                    | Kernel Student Center to manage school related activities.                                                                                                    |
| Student Attendance<br>Student Attendance                                                                                                    | Class Search / Browse Catalog<br>Find classes that match your selection criteria, or browse the course catalog by<br>subject.<br>Class Search<br>Browse Course Catalog                         | Academic Planning     Buld your academic planner     My Planner     Torollment Shopping Cart     My Course History                                                                                                    |
| Encolment     Monoportments, plan and enrol in classes, view student and exam     Monoportments, plan and enrol in classes, view student and exam     Monoportments     Encolment Dates     More                                              | Campus Finances Use your scout, make an electronic payment, view and accept your financial ad awards.  Account Inouiny  Reament Profile  Make a Payment  11 More                               | Campus Personal Information Campus Personal Information and review holds and to dos pending to your efford Personal Data Summary Personal Data Summary Per |
| Academic Records<br>Vew grades and advisors and request transcripts and verification reports.<br>E: Request Oficial Transcript<br>F: Vew Unofficial Transcript<br>F: Vew Unofficial Transcript<br>F: Request EnrollmentVerification<br>3 More | Degree Progress/Graduation     Wew your degree progress report and apply for graduation.     Im Mr.Academic Requirements     Im View Degree Progress Report     View What-If Report     2 More | Transfer Credit     Evaluate classes for transfer and view your transfer credit report.     Evaluate Marsfer Credit     View Transfer Credit Report                                                                                                    |
| Apply for admission and check your application status.                                                                                                    | Make a gift or pledge. View history about my participation as a donor or a<br>member.  Ways To Give My Involvement                                                                             | Find the email address or the phone number of a student, an employee or an alumnus.                                                                                                    |
| Search<br>Search                                                                                                    | Research Activities<br>Create a Service Request or Search through Research Topics<br>Research Topic Search                                                                                     |                                                                                                    |

| Step | Action                         |
|------|--------------------------------|
| 3.   | Click the Enrollment link.     |
|      | Enrollment                     |
| 4.   | Click the View My Grades link. |
|      | View My Grades                 |

|                                              | ch                         | Plan           | Enroll             |          | M               | y Academics     |
|----------------------------------------------|----------------------------|----------------|--------------------|----------|-----------------|-----------------|
| ny class sche                                | dule add                   | drop           | swap               | ed       | it              | term informatio |
| iew My (                                     | Trades                     |                |                    |          |                 |                 |
| lew my v                                     | Jiades                     |                |                    |          |                 |                 |
| oring Seme                                   | ster 2015 [Reg4            | ]   NUST       |                    |          |                 |                 |
| 2                                            |                            |                |                    |          |                 |                 |
|                                              |                            |                | - 2                |          |                 |                 |
| Class Grad                                   | les - Spring Seme          | ester 2015 [Re | eg4]               |          |                 |                 |
| Official G                                   | ades                       |                |                    |          |                 |                 |
| Class                                        | Description                | Units          | Grading            | Grade    | Grade<br>Points |                 |
| BIO 100                                      | BIOCHEMISTRY               | 4.00 Underg    | raduate Graded     | A        | 16.000          |                 |
| BIT 110                                      | BIOTECH                    |                | raduate Graded     | Α        | 12.000          |                 |
|                                              |                            |                | From<br>Enrollment | Cumulati | ve Total        |                 |
|                                              |                            |                | Enrollment         |          |                 |                 |
| Units Tow                                    | ard GPA:                   |                |                    |          |                 |                 |
| Taken                                        |                            |                | 7.000              |          | 7.000           |                 |
|                                              |                            |                | 7.000              |          | 7.000           |                 |
| Passed                                       |                            |                |                    |          |                 |                 |
| Passed<br>Units Not                          | or GPA:                    |                |                    |          |                 |                 |
|                                              | or GPA:                    |                |                    |          |                 |                 |
| Units Not                                    | or GPA:                    |                |                    |          |                 |                 |
| Units Not<br>Taken                           | for GPA:<br>GPA Calculatio | m              |                    |          |                 |                 |
| Units Not<br>Taken                           | GPA Calculatio             | 'n             | 28.000             |          | 28.000          |                 |
| Units Not<br>Taken<br>Passed<br>Total Grad   | GPA Calculatio             | 'n             | 28.000             |          | 28.000<br>7.000 |                 |
| Units Not f<br>Taken<br>Passed<br>Total Grad | GPA Calculatio             | 'n             |                    |          |                 |                 |

| Step | Action                                                  |
|------|---------------------------------------------------------|
| 5.   | Point to the Current Term object to view the term stats |
|      | Term Statistics - Spring Semester 2015 [Reg4]           |
| 6.   | End of Procedure.                                       |

# **My Course History**

### Procedure

Student can view history of their attempted courses.

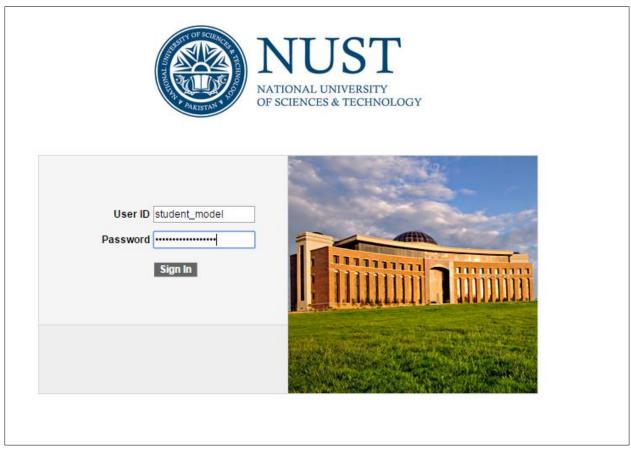

| Step | Action                    |
|------|---------------------------|
| 1.   | Click the Sign In button. |
|      | Sign In                   |

| Step | Action                       |
|------|------------------------------|
| 2.   | Click the Self Service link. |
|      | Self Service                 |

| ORACLE'                                                                                                    |                                                                                                    | Home   Worklist   Add to Favorites   Sign out                                                                                                    |
|----------------------------------------------------------------------------------------------------|----------------------------------------------------------------------------------------------------|----------------------------------------------------------------------------------------------------|
| Favorites Main Menu > Self Service                                                                                                    |                                                                                                    | TIOTILE WOTKINS ALL TO TAVOTILES SIGN OUT                                                                                                    |
| Main Menu >                                                                                                    |                                                                                                    |                                                                                                    |
| Self Service                                                                                                    |                                                                                                    |                                                                                                    |
| Navigate to your self service information and activities.                                                                                                    |                                                                                                    |                                                                                                    |
| AWS Service Tester                                                                                                    | Share My Information<br>Update or review your shared Information                                                                                                    | Kernel Student Center to manage school related activities.                                                                                                    |
| Student Attendance<br>Student Attendance                                                                                                    | Class Search (Browse Catalog<br>Prof desee that match your selection criteria, or browse the course catalog by<br>subject.<br>Sciass Search<br>Browse Course Catalog                    | Academic Planning     Mu Planner     Mu Planner     Mu Planner     Endment Shopping Carl     Mu Cruse History                                                                      |
| Enrollment<br>View appointments, plan and enroll in classes, view student and exam<br>schedules.<br>View Mr Assignments<br>Enrollment Dates<br>Study States<br>Study States<br>8 More                                     | Campus Finances<br>View your account, make an electronic payment, view and accept your financial<br>aid avards.<br>Account inquiry<br>Payment Profile<br>Findes a Payment<br>11 More    | Campus Personal Information<br>Maintain your personal information and review holds and to dos pending to your<br>record.<br>Personal Data Summary<br>Addresses<br>Sames<br>20 More |
| Academic Records<br>Vew grades and advisors and request transcripts and verification reports.<br>Image: Record Critical Transcript<br>Image: Vew Unofficial Transcript<br>Image: Records Enrolment/Verification<br>3 More | Degree Progress/Graduation     Vew your degree progress report and apply for graduation.     Em Arcademic Requirements     View Degree Progress Report     View Under Report     Autore | Transfer Credit     Evaluate classes for transfer and view your transfer credit report.     Evaluate My Transfer Credit     View Transfer Credit Report                            |
| Result Information           Student Admission           Result Information           Accept Admission           Application Status                                                                                       | Make a gift or pledge. View history about my participation as a donor or a<br>member.  Ways To Give My Involvement                                                                      | Find the email address or the phone number of a student, an employee or an alumnus.                                                                                                |
| Search<br>Search                                                                                                    | <u>Research Activities</u> Create a Service Request or Search through Research Topics <u>Service Requests</u> <u>Research Topic Search</u>                                              |                                                                                                    |

| Step | Action                            |
|------|-----------------------------------|
| 3.   | Click the Academic Records link.  |
|      | Academic Records                  |
| 4.   | Click the My Course History link. |
|      | My Course History                 |

| orites Mai        | n Menu > Self                                         | Service > Academi | Records > N          | ly Course History |        |         |
|-------------------|-------------------------------------------------------|-------------------|----------------------|-------------------|--------|---------|
| ftikhar Ah        | med                                                   |                   |                      | go to             | )      | ▼ (>>)  |
| Se                | arch                                                  | Plan              | E                    | nroll             | My Aca | ademics |
| My Cour:          | se History                                            |                   |                      |                   |        |         |
|                   | t Display Option<br>Hide courses fr<br>Show courses f |                   | Sort results<br>Then | -                 | ▼<br>▼ |         |
|                   |                                                       |                   | Transferred          | In Progress       |        | 1       |
| Course<br>BIO 100 | BIOCHEMISTRY                                          | , Terr            | n g Semester         |                   | Status |         |
| 510 100           | DIOCHEMISTRI                                          | 2015              | [Reg4]               | x 3.00            | ~      | -       |

| vorites Main | Menu > Self Service                                                  | > Academic | Records >            | My Course   | History   |            |         |   |
|--------------|----------------------------------------------------------------------|------------|----------------------|-------------|-----------|------------|---------|---|
| lftikhar Ahn | ned                                                                  |            |                      |             | go to     |            | • >>>   |   |
| Sear         | rch                                                                  | Plan       |                      | Enroll      |           | Му Аса     | ademics |   |
| My Cours     | e History                                                            |            |                      |             |           |            |         |   |
| ۲            | Display Option<br>Hide courses from My Pla<br>Show courses from My P |            | Sort result:<br>The  | n by Course | e<br>sort | ▼<br>▼<br> |         |   |
|              | <b>⊘</b> ⊺₂                                                          | aken 🗲     | Transferred          | 🔶 In Pro    | gress     |            |         |   |
| Course       | Description                                                          | Tern       | n                    | Grade       | Units     | Status     |         |   |
| BIO 100      | BIOCHEMISTRY                                                         |            | g Semester<br>[Reg4] | A           | 4.00      | Ø          |         |   |
| BIT 110      | BIOTECH                                                              |            | g Semester<br>[Reg4] | A           | 3.00      | Ø          |         |   |
|              |                                                                      |            |                      |             |           |            | -       | _ |

| Step | Action                             |
|------|------------------------------------|
| 5.   | Click the Sort results by list.    |
| 6    | Click the Term list.               |
| 6.   | Term                               |
| 7.   | Click the <b>Course</b> list.      |
|      | Course                             |
| 8.   | Click the sort link.               |
| 9.   | Point to the Course Status object. |
|      | ♂Taken                             |
| 10.  | End of Procedure.                  |

# **Account Inquiry**

### Procedure

Student can view their account details such as charges due, payments made, account activity by term, etc.

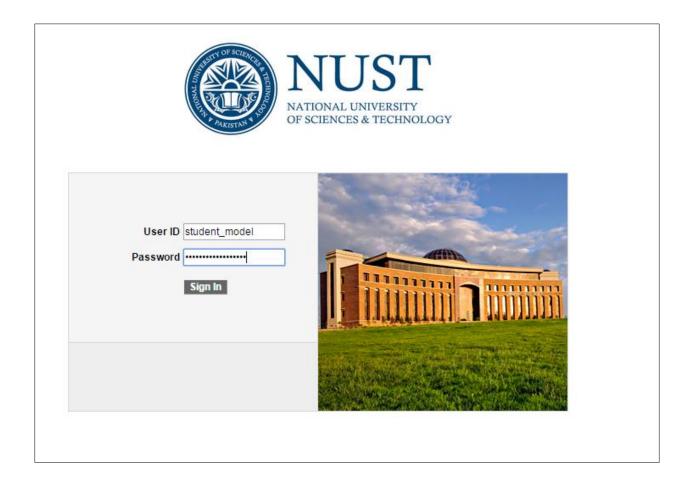

| Step | Action                                                                           |
|------|----------------------------------------------------------------------------------|
| 1.   | Please enter the User ID and Password provided to you instead of "student_model" |
| 2.   | Enter the desired information into the <b>Password</b> field.                    |
| 3.   | Click the <b>Sign In</b> button.                                                 |

| ORACLE'                                                                                                    | Home   Worklist   Add to Favorites |
|----------------------------------------------------------------------------------------------------|------------------------------------|
| Favorites Main Menu                                                                                                    |                                    |
| Manu                                                                                                    | Personalize <u>Conter</u>          |
| Menu     Image: Constraint of the second second seco |                                    |

| Step | Action                              |
|------|-------------------------------------|
| 4.   | Click the <b>Self Service</b> link. |
|      | D Self Service                      |

| ORACLE'                                                                                                    |                                                                                                    | Home Worklist Add to Favorites Sign out                                                                                                    |
|----------------------------------------------------------------------------------------------------|----------------------------------------------------------------------------------------------------|----------------------------------------------------------------------------------------------------|
| Favorites Main Menu > Self Service                                                                                                    |                                                                                                    |                                                                                                    |
| Main Manua                                                                                                    |                                                                                                    |                                                                                                    |
| Self Service                                                                                                    |                                                                                                    |                                                                                                    |
| Navigate to your self service information and activities.                                                                                                    |                                                                                                    |                                                                                                    |
| AWS Service Tester                                                                                                    | Share My Information<br>Update or review your shared Information                                                                                                    | K Student Center<br>Use the student center to manage school related activities.                                                                                              |
| Student Attendance                                                                                                    | Class Search (Browse Catalog<br>Fed desse that match your selection criteria, or browse the course catalog by<br>subject.<br>IS class Search<br>Browse Course Catalog                    | Cademic Planning     Sub your scademic planner     Muk Planner     Envolment Shopping Cart     Envolment Shopping Cart     McCourse History                                  |
| Encolment We appointments, plan and enroll in classes, view student and exam sets we student and exam "E" View MA casionments "E" Enrolment Dates "MA Class Schedule 8 More                                        | Campus Finances<br>Staw your account make an electronic payment, view and accept your financial<br>add your account inouiny<br>Payment Profile<br>Make a Payment<br>11 More              | Campus Personal Information Maintain your personal information and review holds and to dos pending to your Personal Data Summary Addresses Names 20 More                     |
| Academic Records     View grades and advisors and request transcripts and verification reports.     Is Request Cificial Transcript     View Unofficial Transcript     Request Enrolment/Verification     3 More    | Degree Progress/Graduation     Wew your degree progress report and apply for graduation.     Muchademic Requirements     View Uneare Progress Report     View What-If Report     Z. More | Transfer Credit     View Jour transfer and view your transfer credit report.     Evaluate classes for Credit     View Transfer Credit Report     View Transfer Credit Report |
| Rogest Information           Enclosed Apply for admission and check your application status.           Enclosed Information           Enclosed Admission           Enclosed Admission           Enclosed Admission | Make a gift or pieledge. View history about my participation as a donor or a member.                                                                                                    | Find the email address or the phone number of a student, an employee or an alumnus.                                                                                          |
| Search<br>Search                                                                                                    | Research Activities<br>Create a Service Request or Search through Research Topics<br>Search Requests<br>Research Topic Search                                                            |                                                                                                    |

| Step | Action                                                             |
|------|--------------------------------------------------------------------|
| 5.   | Click the Campus Finance link. <ul> <li>Campus Finances</li> </ul> |
| 6.   | Click the Account Inquiry link.<br>- Account Inquiry               |

| orites Main Menu > Self Service > Campus Fin                | ances > Acco                         | unt Inquiry         |           |
|-------------------------------------------------------------|--------------------------------------|---------------------|-----------|
| est SF                                                      | g                                    | o to                | •         |
| Account Inquiry                                             | Electronic Pa                        | ayments/Purc        | hases     |
| summary activity                                            | charges due                          | р                   | ayments   |
| Account Summary                                             |                                      |                     |           |
| You owe 87,800.00. For the breakdown, access ַ              | harges Due                           |                     |           |
| Due Now 87,800.00                                           |                                      |                     |           |
| Future Due 0.00                                             |                                      |                     |           |
| What I Owe<br>Term                                          | Outstanding<br>Charges &<br>Deposits | Pending<br>Payments | Total Due |
| Fall Semester 2014 [Reg]                                    | 87,100.00                            |                     | 87,100.00 |
| Fall Semester 2017 [Reg3]                                   | 700.00                               |                     | 700.00    |
| Total                                                       | 87,800.00                            |                     | 87,800.00 |
| Currency used is Pakistan Rupee.                            |                                      |                     |           |
| Remittance Addresses                                        |                                      |                     |           |
| Financial Aid Account Inquiry Electronic Payments/Purchases |                                      |                     |           |
|                                                             |                                      |                     |           |
| Summary Activity Charges Due Payments                       |                                      |                     |           |
|                                                             |                                      |                     |           |

| Action                               |
|--------------------------------------|
| Click the activity link.<br>activity |
|                                      |

| est SF                                        |                             |                           |                      | go to             |               | • >>>  |  |  |
|-----------------------------------------------|-----------------------------|---------------------------|----------------------|-------------------|---------------|--------|--|--|
| Account Inquiry Electronic Payments/Purchases |                             |                           |                      |                   |               |        |  |  |
| summ                                          | ary activ                   | rity                      | charges d            | lue               | paymer        | nts    |  |  |
| Account                                       | Activity                    |                           |                      |                   |               |        |  |  |
| View by                                       |                             |                           |                      |                   |               |        |  |  |
| From 02/                                      | 24/2015 🛐 To 08             | 8/24/2015                 | All Tern             | ns                | ▼ go          |        |  |  |
|                                               |                             |                           | All Tern<br>Fall Ser | ns<br>mester 2014 | [Reg]         |        |  |  |
| Transacti                                     | ons                         | Find   V                  | Fall Ser             | mester 2017       | Reg3] 1-4     | of 4 🖻 |  |  |
| Posted<br>Date                                | Item                        | Term                      |                      | Charge            | Payment       | Refund |  |  |
|                                               | Suspension Fee              | Fall Semester 2<br>[Reg3] | 017                  | 700.00            |               |        |  |  |
|                                               | Admission Fee of<br>SADA    | Fall Semester 2<br>[Reg]  | 014                  | 5,000.00          |               |        |  |  |
| 05/14/2015                                    | Extra Curricular Act<br>Fee | Fall Semester 2<br>[Reg]  | 014                  | 600.00            |               |        |  |  |
| 05/14/2015                                    |                             | Full Company of           | 014                  | 12 000 00         |               |        |  |  |
|                                               | Tuition Fee of SADA         | Fall Semester 2<br>[Reg]  | [Reg]                |                   |               |        |  |  |
|                                               | Tuition Fee of SADA         |                           |                      |                   | st 🚺 1-4 of 4 | Last   |  |  |

| Step | Action                                                |
|------|-------------------------------------------------------|
| 8.   | Select your relevant <b>Term</b> from drop down list. |

| vorites Mair                                                          | Menu > Self Service                                                                      | > Campus Finances                                                                                                    | > Account Ind                                                                                                    | quiry     |        |
|-----------------------------------------------------------------------|------------------------------------------------------------------------------------------|----------------------------------------------------------------------------------------------------|----------------------------------------------------------------------------------------------------|-----------|--------|
| Test SF                                                               |                                                                                          |                                                                                                    | go to                                                                                                    |           | • >>>> |
| Account Inquiry Electronic Payments/Purchases                         |                                                                                          |                                                                                                    |                                                                                                    |           |        |
| summ                                                                  | ary activ                                                                                | vity charges                                                                                                    | s due                                                                                                    | paymer    | nts    |
| Account                                                               | Activity                                                                                 |                                                                                                    |                                                                                                    |           |        |
| View by                                                               |                                                                                          |                                                                                                    |                                                                                                    |           |        |
|                                                                       | ette                                                                                     | 0/24/2015 開 Fall 6                                                                                                    | Semester 2014                                                                                                    | T and     |        |
| Erom 02/                                                              | 24/2015 BI To 08                                                                         | 8/24/2010 IB1 Fails                                                                                                    |                                                                                                    |           |        |
| From 02/                                                              | 24/2015 🛐 To 🕅                                                                           | 8/24/2015 🕅 Fall S                                                                                                    | Semester 2014                                                                                                    | go        |        |
| From 02/<br>Transacti                                                 |                                                                                          | Find   View A                                                                                                    |                                                                                                    | rst 【 1-4 | of 4 🖸 |
|                                                                       |                                                                                          |                                                                                                    | III 🗹 Fi                                                                                                    |           |        |
| Transacti<br>Posted<br>Date<br>07/14/2015                             | ons<br>Item<br>Suspension Fee                                                            | Find   View A                                                                                                    | III 🗹 Fi                                                                                                    | rst 🕻 1-4 |        |
| Transacti<br>Posted<br>Date<br>07/14/2015<br>05/14/2015               | ons<br>Item<br>Suspension Fee<br>Admission Fee of<br>SADA                                | Find   View A<br>Term<br>Fall Semester 2017<br>[Reg3]<br>Fall Semester 2014<br>[Reg]                                                      | II   D Fi<br>Charge                                                                                                    | rst 🕻 1-4 |        |
| Transacti<br>Posted<br>Date<br>07/14/2015<br>05/14/2015               | ons<br>Item<br>Suspension Fee<br>Admission Fee of                                        | Find   View A<br>Term<br>Fall Semester 2017<br>[Reg3]<br>Fall Semester 2014<br>[Reg]                                                      | II  <br>Charge<br>700.00                                                                                                    | rst 🕻 1-4 |        |
| Transacti<br>Posted<br>Date<br>07/14/2015<br>05/14/2015<br>05/14/2015 | ons<br>Item<br>Suspension Fee<br>Admission Fee of<br>SADA<br>Extra Curricular Act        | Find   View A<br>Term<br>Fall Semester 2017<br>[Reg3]<br>Fall Semester 2014<br>[Reg]<br>Fall Semester 2014                                | II   <mark>A Fi</mark><br>Charge<br>700.00<br>5,000.00                                                                               | rst 🕻 1-4 |        |
| Transacti<br>Posted<br>Date<br>07/14/2015<br>05/14/2015<br>05/14/2015 | ons<br>Item<br>Suspension Fee<br>Admission Fee of<br>SADA<br>Extra Curricular Act<br>Fee | Find   View A<br>Term<br>Fall Semester 2017<br>[Reg3]<br>Fall Semester 2014<br>[Reg]<br>Fall Semester 2014<br>[Reg]<br>Fall Semester 2014 | Image: Image         Image: Image         Fill           Charge         700.00           5,000.00         600.00           12,000.00 | rst 🕻 1-4 | Refund |

| Step | Action                                     |
|------|--------------------------------------------|
| 9.   | Click the <b>go</b> button.                |
| 10.  | Click the charges due link.<br>charges due |
| 11.  | Click the payments link.                   |
| 12.  | End of Procedure.                          |

# **Print Invoice**

### Procedure

Student can print challan of billed charges.

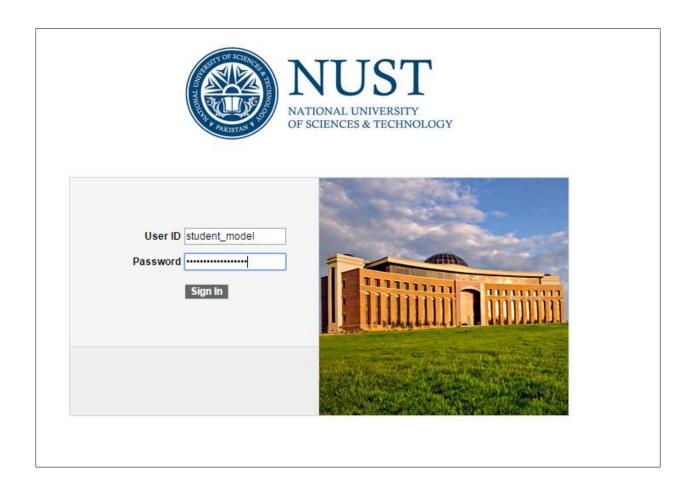

| Step | Action                           |
|------|----------------------------------|
| 1.   | Click the <b>Sign In</b> button. |

| ORACLE'                                                             | Home Workist |
|---------------------------------------------------------------------|--------------|
| Favorites Main Menu                                                 |              |
| Menu O o                                                            |              |
| Search:                                                             |              |
| ▷ My Favorites<br>▷ Self Service                                    |              |
| Records and Enrollment     Curriculum Management                    |              |
| ⊳ Worklist<br>⊳ Tree Manager                                        |              |
| ▷ Reporting Tools<br>▷ PeopleTools                                  |              |
| – Usage Monitoring<br>– Change My Password<br>– My Personalizations |              |
| – My System Profile<br>– My Dictionary                              |              |
| - <u>My Feeds</u>                                                   |              |
|                                                                     |              |
|                                                                     |              |
|                                                                     |              |
|                                                                     |              |
|                                                                     |              |
|                                                                     |              |
|                                                                     |              |
|                                                                     |              |
|                                                                     |              |

| Step | Action                              |
|------|-------------------------------------|
| 2.   | Click the <b>Self Service</b> link. |
|      | D Self Service                      |

| ORACLE'                                                                                                    |                                                                                                    | Home Worklist Add to Favorites Sign out                                                                                                    |
|----------------------------------------------------------------------------------------------------|----------------------------------------------------------------------------------------------------|----------------------------------------------------------------------------------------------------|
| Favorites Main Menu > Self Service                                                                                                    |                                                                                                    |                                                                                                    |
| Main Manua                                                                                                    |                                                                                                    |                                                                                                    |
| Self Service                                                                                                    |                                                                                                    |                                                                                                    |
| Navigate to your self service information and activities.                                                                                                    |                                                                                                    |                                                                                                    |
| AWS Service Tester                                                                                                    | Share My Information<br>Update or review your shared Information                                                                                                    | K Student Center<br>Use the student center to manage school related activities.                                                                                              |
| Student Attendance                                                                                                    | Class Search (Browse Catalog<br>Fed desse that match your selection criteria, or browse the course catalog by<br>subject.<br>IS class Search<br>Browse Course Catalog                    | Cademic Planning     Sub your scademic planner     Muk Planner     Envolment Shopping Cart     Envolment Shopping Cart     McCourse History                                  |
| Encolment We appointments, plan and enroll in classes, view student and exam sets we student and exam "E" View MA casionments "E" Enrolment Dates "MA Class Schedule 8 More                                        | Campus Finances<br>Staw your account make an electronic payment, view and accept your financial<br>add your account inouiny<br>Payment Profile<br>Make a Payment<br>11 More              | Campus Personal Information Maintain your personal information and review holds and to dos pending to your Personal Data Summary Addresses Names 20 More                     |
| Academic Records     View grades and advisors and request transcripts and verification reports.     Is Request Cificial Transcript     View Unofficial Transcript     Request Enrolment/Verification     3 More    | Degree Progress/Graduation     Wew your degree progress report and apply for graduation.     Muchademic Requirements     View Uneare Progress Report     View What-If Report     Z. More | Transfer Credit     View Jour transfer and view your transfer credit report.     Evaluate classes for Credit     View Transfer Credit Report     View Transfer Credit Report |
| Rogest Information           Enclosed Apply for admission and check your application status.           Enclosed Information           Enclosed Admission           Enclosed Admission           Enclosed Admission | Make a gift or pieledge. View history about my participation as a donor or a member.                                                                                                    | Find the email address or the phone number of a student, an employee or an alumnus.                                                                                          |
| Search<br>Search                                                                                                    | Research Activities<br>Create a Service Request or Search through Research Topics<br>Search Requests<br>Research Topic Search                                                            |                                                                                                    |

| Step | Action                                                             |
|------|--------------------------------------------------------------------|
| 3.   | Click the Campus Finance link. <ul> <li>Campus Finances</li> </ul> |
| 4.   | Click the Account Inquiry link.<br>- Account Inquiry               |

| est SF                                                         |                       | g                                                           | o to                | • (                    |
|----------------------------------------------------------------|-----------------------|-------------------------------------------------------------|---------------------|------------------------|
| Account Inquiry                                                |                       | Electronic P                                                | ayments/Purch       | ases                   |
| summary                                                        | activity              | charges due                                                 | pa                  | yments                 |
| Account Summa                                                  | ary                   |                                                             |                     |                        |
|                                                                | For the breakdown,    | access Charges Due                                          |                     |                        |
| Due Now<br>Future Due                                          | 87,800.00<br>0.00     |                                                             |                     |                        |
| ** ***                                                         | due beleese ef 07.000 | 00 **                                                       |                     |                        |
| ** You have a past<br>What I Owe                               | due balance of 87,800 | ).00. **                                                    |                     |                        |
|                                                                | due balance of 87,800 | 0.00. **<br>Outstanding<br>Charges &<br>Deposits            |                     | Total Due              |
| What I Owe<br>Term                                             |                       | Outstanding<br>Charges &                                    | Pending             | Total Due<br>87,100.00 |
| What I Owe                                                     | [Reg]                 | Outstanding<br>Charges &<br>Deposits                        | Pending             |                        |
| What I Owe<br>Term<br>Fall Semester 2014                       | [Reg]                 | Outstanding<br>Charges &<br>Deposits<br>87,100.00           | Pending<br>Payments | 87,100.00              |
| What I Owe<br>Term<br>Fall Semester 2014<br>Fall Semester 2017 | [Reg]<br>[Reg3]       | Outstanding<br>Charges &<br>Deposits<br>87,100.00<br>700.00 | Pending<br>Payments | 87,100.00<br>700.00    |

| Step | Action                      |
|------|-----------------------------|
| 5.   | Click the Charges due link. |
|      | Charges Due                 |

| avorites Main Menu > Self Service                                     | > Campus F               | inances > Account Inquiry |                |
|-----------------------------------------------------------------------|--------------------------|---------------------------|----------------|
| 07/15/2015                                                            |                          | 700.00                    | 87,800.00      |
|                                                                       |                          |                           | 3 of 3 🚺 Last  |
| Currency used is Pakistan Rupee.                                      |                          |                           |                |
| Details by Due Date                                                   |                          |                           |                |
| Currency used is Pakistan Rupee.                                      |                          |                           |                |
| View By Fall Semester 2014 View By All Terms                          |                          |                           |                |
| Fall Semester 2014 [Re<br>Fall Semester 2017 [Re<br>Details by Charge | g]<br>g3]<br>Find   Viev | v All   🗖 🛛 First 🚺 1-7 d | of 7 🛯 Last    |
| Charge                                                                | Due Date                 | Term                      | Amount         |
| Payment Plan Charge for Tuitio                                        | 06/30/2014               | Fall Semester 2014 [Reg]  | 34,750.00      |
| Payment Plan Charge for Tuitio                                        | 06/30/2014               | Fall Semester 2014 [Reg]  | 34,750.00      |
| Admission Fee of SADA                                                 | multiple                 | Fall Semester 2014 [Reg]  | 5,000.00       |
| Tuition Fee of SADA                                                   | multiple                 | Fall Semester 2014 [Reg]  | 12,000.00      |
| Extra Curricular Act Fee                                              | multiple                 | Fall Semester 2014 [Reg]  | 600.00         |
|                                                                       |                          |                           | 87,100.00      |
|                                                                       |                          |                           | 87,800.00      |
|                                                                       |                          | ا 🛛 🛛 First 🚺 1-          | -7 of 7 🚺 Last |

| Step | Action                                                                             |
|------|------------------------------------------------------------------------------------|
| 6.   | On <b>Charges Due</b> select your current term from <b>view by</b> drop down list. |
| 7.   | Click the <b>go</b> link.                                                          |

| orites Main     | Menu > Self Service                         | > Campus F  | Finances > Acco | ount Inquiry |                |          |
|-----------------|---------------------------------------------|-------------|-----------------|--------------|----------------|----------|
| 07/15/2015      | · · · ·                                     |             | 700.00          |              | 87,800.00      |          |
|                 |                                             |             | <u>لعا</u> ا    | First 🚺 1-   | 3 of 3 🚺 Last  |          |
| Currency used   | d is Pakistan Rupee.                        |             |                 |              |                |          |
|                 |                                             |             |                 |              |                |          |
| N               |                                             |             |                 |              |                |          |
| Details         | by Due Date                                 |             |                 |              |                |          |
| Currency use    | ed is Pakistan Rupee.                       |             |                 |              |                |          |
|                 |                                             |             |                 |              |                |          |
|                 |                                             |             |                 |              |                |          |
| View By         | Fall Semester 2014                          | go          |                 |              |                |          |
|                 |                                             |             |                 |              |                |          |
| <b>Z a</b>      |                                             |             |                 |              | of 7 🚺 Last    |          |
|                 | by Charge                                   | Find   Viev |                 | irst 💴 1-7 o |                |          |
| Charge          | olares (a. T. ilia                          | Due Date    | Term            | 044 [01      | Amount         |          |
|                 | n Charge for Tuitio<br>In Charge for Tuitio |             | Fall Semester 2 |              | 34,750.00      |          |
| Admission F     | -                                           | multiple    | Fall Semester 2 |              | 34,750.00      |          |
| Tuition Fee     |                                             | multiple    | Fall Semester 2 |              | 12,000.00      |          |
|                 | ular Act Fee                                | multiple    | Fall Semester 2 |              | 600.00         |          |
|                 |                                             |             |                 |              | 87,100.00      |          |
|                 |                                             |             |                 |              | 87,800.00      |          |
|                 |                                             |             | آها ر           | First 🚺 1    | -7 of 7 🚺 Last |          |
|                 |                                             |             |                 |              | Eust.          |          |
| Currency use    | ed is Pakistan Rupee.                       |             |                 |              |                |          |
| _               |                                             |             | - 51            | <b>b</b>     |                |          |
| V Invoice       | es Due                                      | Personal    | ize   Find   🎑  | Fir:         | st 🚺 1-2 of :  | 2 💴 Last |
| Invoice<br>Date | Invoice Number                              | Invo        | Due Amou        | nt Due D     | ate Dow        | nload    |
| 06/04/2015      | <u>NUST-INV-</u><br>0000000000437           | 123300      | 0.00 87,100.    | 00 06/04/2   | 2015 Dov       | VNLOAD   |
| 07/14/2015      | <u>NUST-INV-</u><br>0000000002329           | 700         | 0.00 700.       | 00 07/15/2   | 2015 Dov       | VNLOAD   |

| Step | Action                                                          |  |  |  |  |  |  |
|------|-----------------------------------------------------------------|--|--|--|--|--|--|
| 8.   | Click <b>Download</b> button to view your current term invoice. |  |  |  |  |  |  |
|      | DOWNLOAD                                                        |  |  |  |  |  |  |

| Fee B                                                                                                    |                                      | Fee Bill                                    |                                                          |                                                 |                                                                                                    |                                                                   |                                                    |            |   |   |   |
|----------------------------------------------------------------------------------------------------|--------------------------------------|---------------------------------------------|----------------------------------------------------------|-------------------------------------------------|----------------------------------------------------------------------------------------------------|-------------------------------------------------------------------|----------------------------------------------------|------------|---|---|---|
| Student Copy           Invoice #         NUST-INV-000000000437           Invoice Date         4-Jun-15         |                                      | Due D                                       | Due Date 4-Jun-15                                        |                                                 | Bank Copy           Invoice ≢         NUST-INV-000000000437           Invoice Date         4-Jun-15           Due Date         4-Jun-15 |                                                                   |                                                    |            |   |   |   |
| Student                                                                                                    | Test SF                              | Student                                     |                                                          | Test SF                                         | Student                                                                                                    |                                                                   | Test SF                                            |            |   |   |   |
| ID                                                                                                    | 0000003681                           | ID                                          |                                                          | 0000003681                                      | ID                                                                                                    |                                                                   | 0000003681                                         |            |   |   |   |
|                                                                                                    | 0 - BACHELOR OF ARCH &<br>INDUSTRIAL | Academic Program                            |                                                          | ACHELOR OF ARCH &<br>INDUSTRIAL                 | Academic Program                                                                                                    |                                                                   | BACHELOR OF ARCH &<br>INDUSTRIAL                   |            |   |   |   |
| Academic Plan                                                                                                  | 121 - B ARCHITECTURE                 | Academic Plan                               |                                                          | 21 - B ARCHITECTURE                             | Academic Plan                                                                                                    |                                                                   | 121 - B ARCHITECTURE                               |            |   |   |   |
| Term                                                                                                    | Fall Semester 2014 [Reg]             | Term                                        | F                                                        | Fall Semester 2014 [Reg]                        | Term                                                                                                    |                                                                   | Fall Semester 2014 [Reg]                           |            |   |   |   |
| Description                                                                                                    | Amount (Rs.)                         | Description                                 |                                                          | Amount (Rs.)                                    | Description                                                                                                    |                                                                   | Amount (Rs.)                                       |            |   |   |   |
| Extra Curricular Act Fee                                                                                       | 600.00                               | Extra Curricular Act F                      |                                                          | 600.00                                          | Extra Curricular Act F                                                                                                    |                                                                   | 600.00                                             |            |   |   |   |
| Extra Curricular Act Fee                                                                                       | -600.00                              | Extra Curricular Act F                      |                                                          | -600.00                                         | Extra Curricular Act F                                                                                                    |                                                                   | -600.00                                            |            |   |   |   |
| Extra Curricular Act Fee                                                                                       | 600.00                               | Extra Curricular Act F                      | ee                                                       | 600.00                                          | Extra Curricular Act F                                                                                                    | ee                                                                | 600.00                                             |            |   |   |   |
| Health Facility Fee                                                                                            | 600.00                               | Health Facility Fee                         |                                                          | 600.00                                          | Health Facility Fee                                                                                                    |                                                                   | 600.00                                             |            |   |   |   |
| Admission Fee of SADA                                                                                          | 30,000.00                            | Admission Fee of SA                         |                                                          | 30,000.00                                       | Admission Fee of SA                                                                                                    |                                                                   | 30,000.00                                          |            |   |   |   |
| Admission Fee of SADA<br>Tuition Fee of SADA                                                                   | 5,000.00                             | Admission Fee of SA                         | DA                                                       | 5,000.00                                        | Admission Fee of SA<br>Tuition Fee of SADA                                                                                              | DA                                                                | 5,000.00                                           |            |   |   |   |
|                                                                                                    |                                      | Tuition Fee of SADA                         |                                                          |                                                 |                                                                                                    |                                                                   |                                                    |            |   |   |   |
| Tuition Fee of SADA<br>Fine                                                                                    | 12,000.00                            | Tuition Fee of SADA<br>Fine                 |                                                          | 12,000.00                                       | Tuition Fee of SADA<br>Fine                                                                                                    |                                                                   | 12,000.00                                          |            |   |   |   |
| Payment Without Invoice                                                                                        | -500.00                              | Payment Without Invo                        |                                                          | -500.00                                         | Payment Without Inv                                                                                                    |                                                                   | -500.00                                            |            |   |   |   |
| Payment Vithout Invoice<br>Payment Plan Charge for Tuitio                                                      | 34,750.00                            | Payment Without Invo<br>Payment Plan Charge |                                                          | -500.00                                         | Payment Without Inv<br>Payment Plan Charg                                                                                               |                                                                   | -500.00                                            |            |   |   |   |
| Payment Plan Charge for Tuitio                                                                                 | 34,750.00                            | Payment Plan Charge                         |                                                          | 34,750.00                                       | Payment Plan Charg                                                                                                    |                                                                   | 34,750.00                                          |            |   |   |   |
| Payment Plan Payment TUT                                                                                       | -69,500.00                           | Payment Plan Payme                          |                                                          | -69.500.00                                      |                                                                                                    | Payment Plan Payment TUT -69,500.00                               |                                                    |            |   |   |   |
| Attar Hostel - I Fee                                                                                           | 15.000.00                            | Attar Hostel - I Fee                        |                                                          | 15.000.00                                       |                                                                                                    | Attar Hostel - I Fee 15.0                                         |                                                    |            |   |   |   |
| ICT R&D-Boarding                                                                                               | -15,000.00                           | ICT R&D-Boarding                            |                                                          | -15,000,00                                      | ICT R&D-Boarding                                                                                                    |                                                                   | -15.000.00                                         |            |   |   |   |
| Pavables within Due Date                                                                                       | 123,300.00                           | Pavables within Due                         | Date                                                     | 123,300,00                                      | Pavables within Du                                                                                                    | Date                                                              | 123,300.00                                         |            |   |   |   |
| In Words                                                                                                    | 120,000.00                           | In Words                                    | - sale                                                   | 120,000.00                                      |                                                                                                    | In Words                                                          |                                                    |            |   |   |   |
| One hundred twenty-three thousand three hundred and zero<br>only.                                              |                                      |                                             | One hundred twenty-three thousand three hundred and zero |                                                 | One hundred twenty-                                                                                                    | One hundred twenty-three thousand three hundred and zero<br>only. |                                                    |            |   |   |   |
| Pavables after Due Date                                                                                        |                                      | Payables after Due Date                     |                                                          |                                                 | Payables after Due Date                                                                                                    |                                                                   |                                                    |            |   |   |   |
| Between 5-Jun-15 to 19-Jun-15                                                                                  | 129.465.00                           | Between 5-Jun-15 to                         | 19-Jun-15                                                | 129.465.00                                      | Between 5-Jun-15 to                                                                                                    | 19-Jun-15                                                         | 129,465.00                                         |            |   |   |   |
| 20-Jun-15 and onwards                                                                                          | 135,630,00                           | 20-Jun-15 and onwar                         | ds                                                       | 135,630,00                                      | 20-Jun-15 and onwar                                                                                                    | ds                                                                | 135,630,00                                         |            |   |   |   |
| Payment Information                                                                                            |                                      | Payment Information                         | n                                                        |                                                 | Payment Informatio                                                                                                    | n                                                                 |                                                    |            |   |   |   |
| Payable on designated Online Branches of Habib<br>Bank Limited.<br>Main Collection Account No. 0042-79000877-3 |                                      | HBL Paya<br>Bank<br>Main                    | ble on designated C<br>Limited.<br>Collection Account    | Online Branches of Habib<br>No. 0042-79000877-3 |                                                                                                    | Limited.<br>Collection Account                                    | Online Branches of Habib<br>It No. 0042-79000877-3 |            |   |   |   |
| National University of Scie<br>For Queries fee@nust.e                                                          |                                      | National Univ<br>For Queries                | ersity of Sciences<br>fee@nust.edu.pl                    |                                                 | National Univ<br>For Queries                                                                                                    | fee@nust.edu.p                                                    |                                                    | <u>,</u> e | € | P | ſ |

|   | Step | Action                                             |
|---|------|----------------------------------------------------|
| ſ | 9.   | You cansave/print your invoice as per your desire. |
|   | 10.  | End of Procedure.                                  |